**Data Ingestion Service**

## **Best Practices**

**Issue** 01 **Date** 2023-06-20

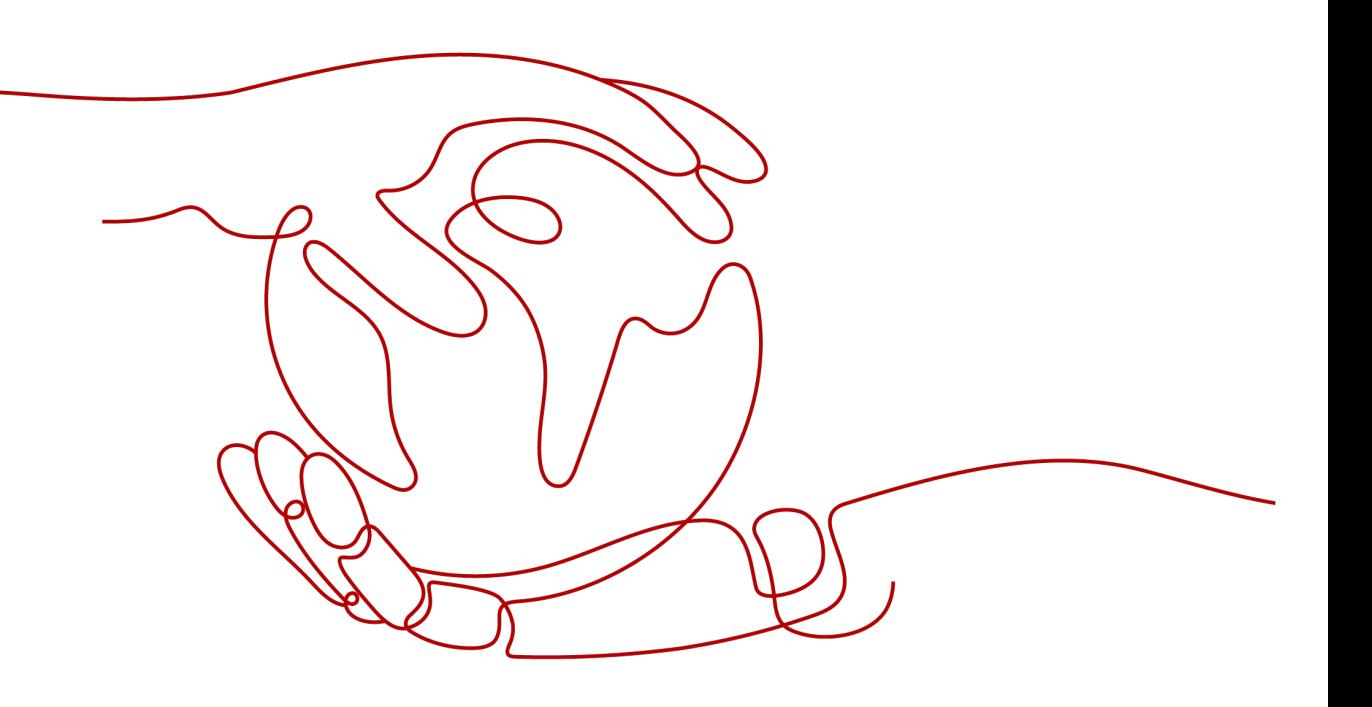

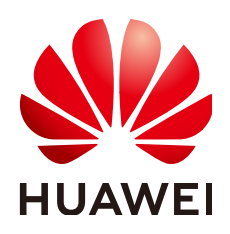

## **Copyright © Huawei Cloud Computing Technologies Co., Ltd. 2023. All rights reserved.**

No part of this document may be reproduced or transmitted in any form or by any means without prior written consent of Huawei Cloud Computing Technologies Co., Ltd.

## **Trademarks and Permissions**

 $\triangle \triangleright$ HUAWEI and other Huawei trademarks are the property of Huawei Technologies Co., Ltd. All other trademarks and trade names mentioned in this document are the property of their respective holders.

## **Notice**

The purchased products, services and features are stipulated by the contract made between Huawei Cloud and the customer. All or part of the products, services and features described in this document may not be within the purchase scope or the usage scope. Unless otherwise specified in the contract, all statements, information, and recommendations in this document are provided "AS IS" without warranties, guarantees or representations of any kind, either express or implied.

The information in this document is subject to change without notice. Every effort has been made in the preparation of this document to ensure accuracy of the contents, but all statements, information, and recommendations in this document do not constitute a warranty of any kind, express or implied.

## **Huawei Cloud Computing Technologies Co., Ltd.**

Address: Huawei Cloud Data Center Jiaoxinggong Road Qianzhong Avenue Gui'an New District Gui Zhou 550029 People's Republic of China

Website: <https://www.huaweicloud.com/intl/en-us/>

## **Contents**

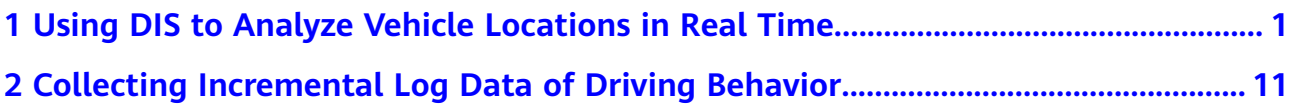

# <span id="page-3-0"></span>**1 Using DIS to Analyze Vehicle Locations in Real Time**

## **Scenario Overview**

Data Ingestion Service (DIS) collects vehicle location data in real time and uploads the data to CloudTable Service (CloudTable). You can use CloudTable to query locations of a vehicle in a specified period.

**Figure 1-1** Service process diagram

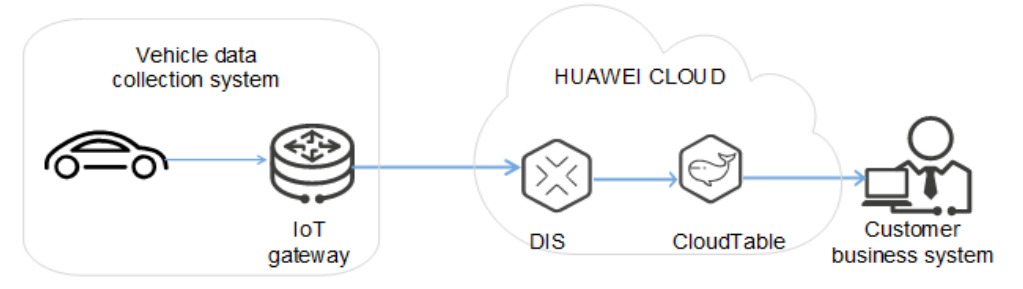

The procedure is as follows:

- 1. **Creating a CloudTable Cluster**
- 2. **[Creating a Data Table on CloudTable](#page-4-0)**
- 3. **[Creating a DIS Stream](#page-4-0)**
- 4. **[Creating a Dump Task](#page-4-0)**
- 5. **[Obtaining Authentication Information](#page-8-0)**
- 6. **[Preparing a DIS Application Development Environment](#page-9-0)**
- 7. **[Developing an Application for Sending Data to DIS](#page-9-0)**
- 8. **[Starting the Data Upload Application](#page-10-0)**
- 9. **[Viewing the Uploaded Data on CloudTable](#page-11-0)**
- 10. **Querying Locations of a Specified Vehicle on CloudTable**

## **Creating a CloudTable Cluster**

Create a CloudTable cluster for storing the data dumped from DIS.

## <span id="page-4-0"></span>**Creating a Data Table on CloudTable**

Create a CloudTable data table after creating a CloudTable cluster.

The collected data is in JSON format. An example is as follows:

{"DeviceID":"4d3a27c13dc21ae056044b818a03dwen002","Mileage":"55378500","DataTime":"2017-10-23 12:19:35.000","Latitude":"34.585639","IsACCOpen":"true","Longitude":"119.193524","Velocity": 0,"Direction":"null","Carnum":"WL66666","BaiDuLatitude":"34.607069","BaiDuLongitude":"119.190093","Bai DuAdress":"No. 78 Tongguan North Road, Xinpu District, Lianyungang City, Jiangsu Province of China","ReceiveTime":"2017-10-23 12:19:34.846","Altitude":"null"}

In this practice, you can create data tables using the HBase shell client.

- **Step 1** Prepare a Linux Elastic Cloud Server (ECS).
- **Step 2** Install and start HBase shell to access the CloudTable cluster.
- **Step 3** On the HBase shell client, run the **create 'tbl1',{NAME => 'i'}** command to create a data table. After the data table is successfully created, the information similar to the following is displayed:

(main):003:0\* create "tbll",(NAME=>'i")<br>04-07 18:48:42,141 DNYO [main] client.HBaseAdmin: Created tbll

**----End**

## **Creating a DIS Stream**

Create a stream. For details, see **[Creating a DIS Stream](https://support.huaweicloud.com/intl/en-us/usermanual-dis/dis_01_0601.html)**.

## **Creating a Dump Task**

- **Step 1** Log in to the DIS console.
- **Step 2** In the navigation tree, choose **Stream Management**.
- **Step 3** Click the stream created in **Creating a DIS Stream**. On the displayed page, click the **Dump Management** tab.
- **Step 4** Click **Create Dump Task**. On the **Create Dump Task** page, configure dump parameters.

 $\cap$  note

- A maximum of five dump tasks can be created for each stream.
- A dump task cannot be added to a stream whose **Source Data Type** is **FILE**.
- **Step 5** Click **Create Now**.

| <b>Parameter</b>    | <b>Description</b>                                                                                                    | Value      |
|---------------------|----------------------------------------------------------------------------------------------------|------------|
| Dump<br>Destination | <b>CloudTable:</b> The streaming<br>data is stored to DIS while<br>being imported to the HBase<br>table and OpenTSDB of the<br>CloudTable cluster in real time. | CloudTable |

**Table 1-1** Dump task parameters

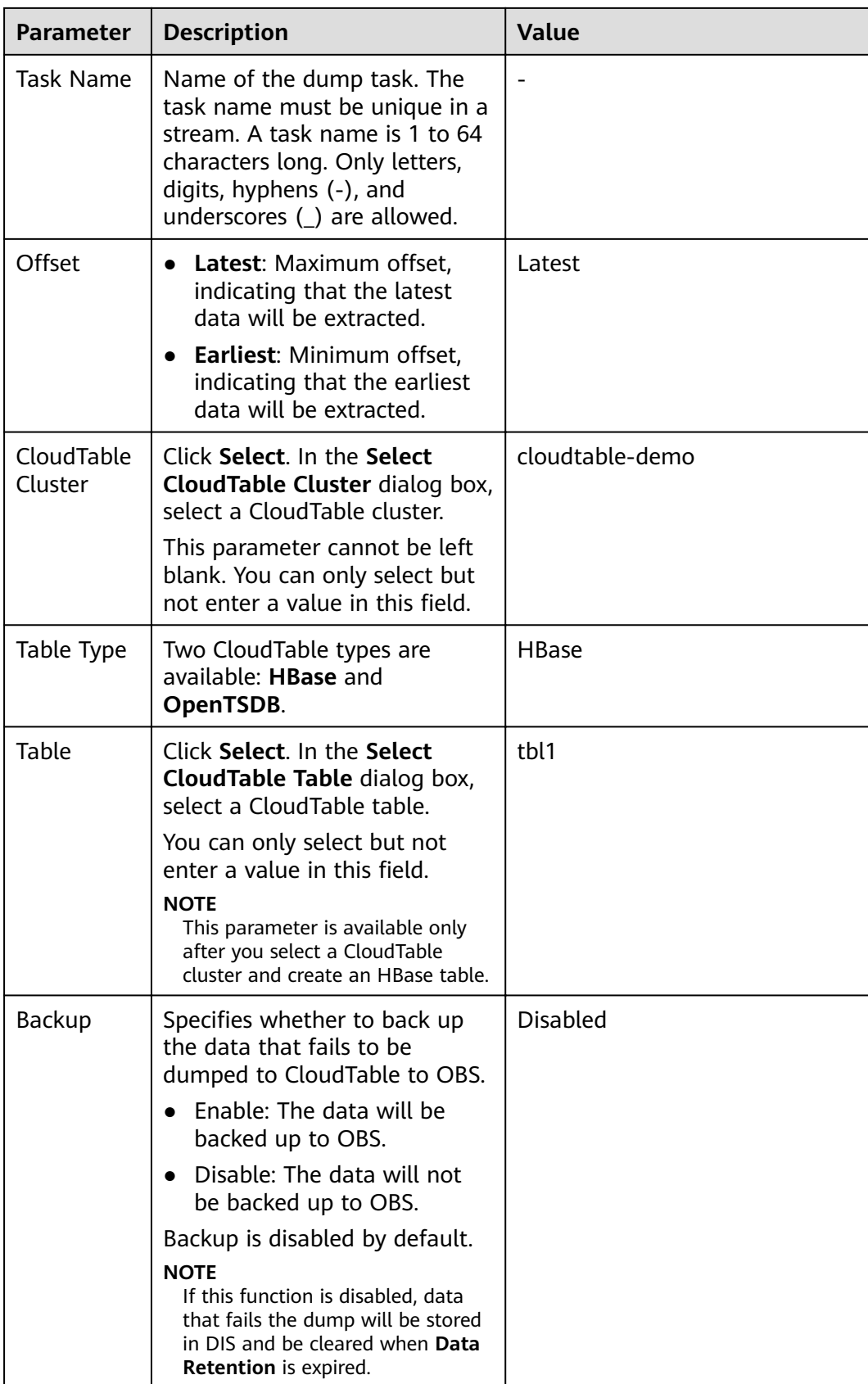

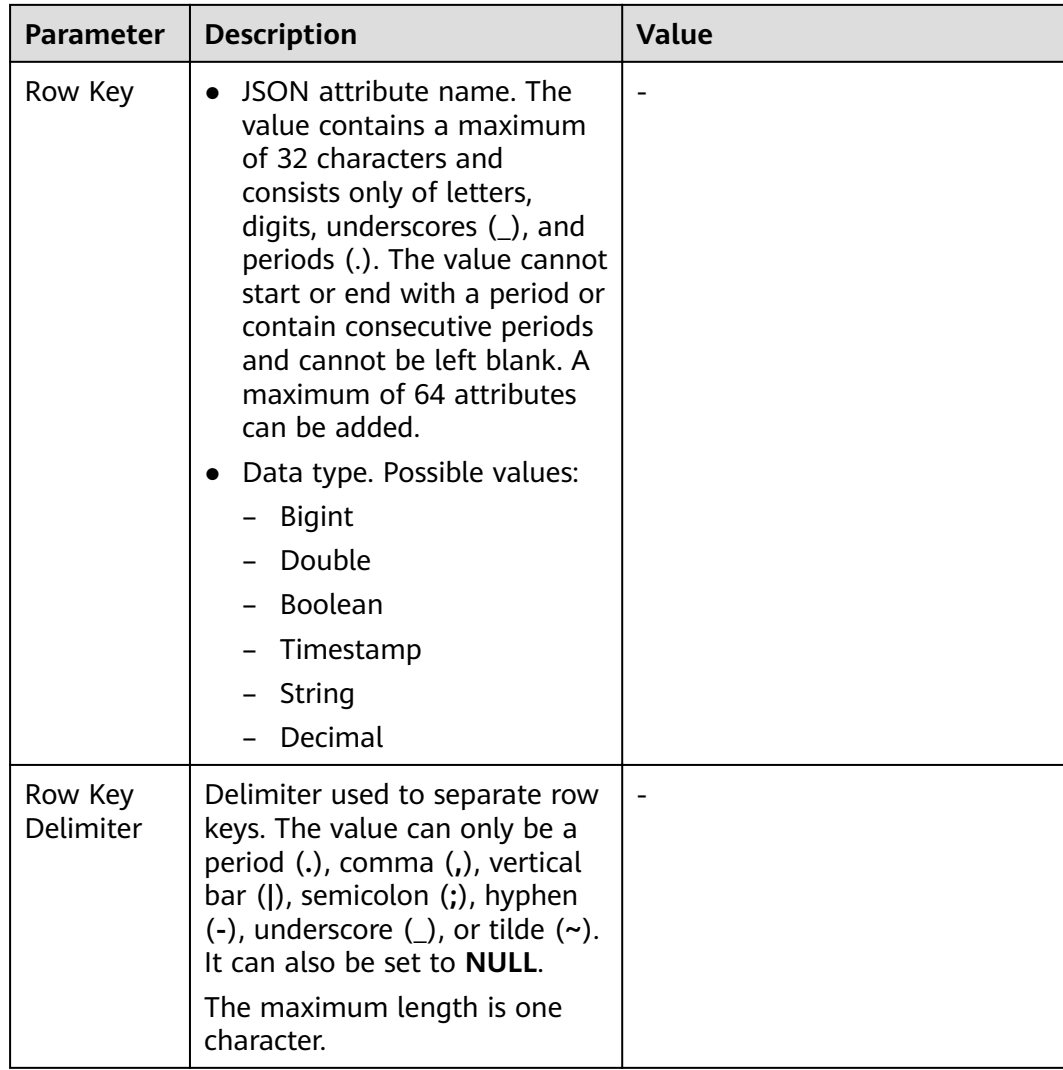

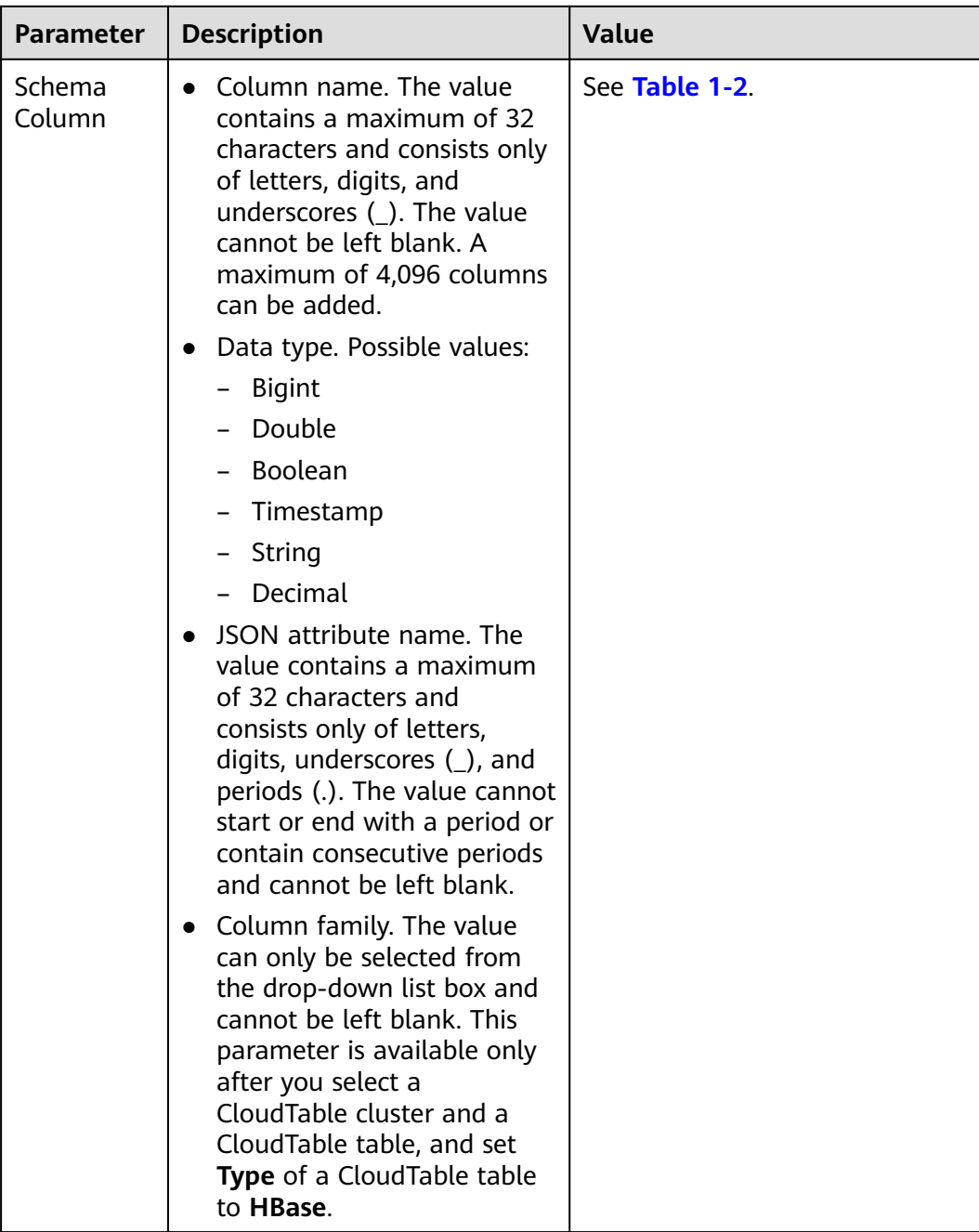

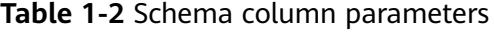

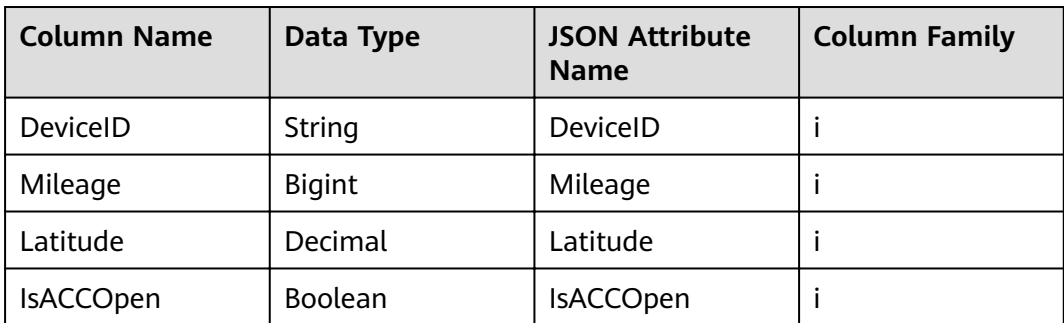

<span id="page-8-0"></span>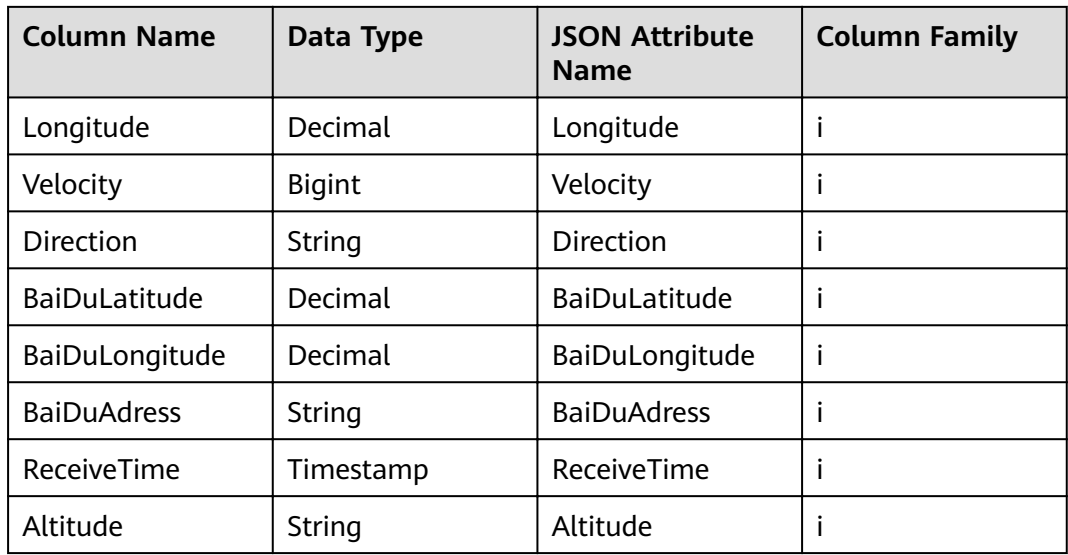

**----End**

## **Obtaining Authentication Information**

- Obtaining an Access Key ID/Secret Access Key (AK/SK) To obtain an access key, perform the following steps:
	- a. Log in to the management console, move the cursor to the username in the upper right corner, and select **My Credentials** from the drop-down list.
	- b. On the **My Credentials** page, choose **Access Keys**, and click **Create Access Key**. See **Figure 1-2**.

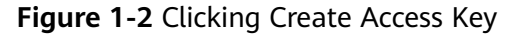

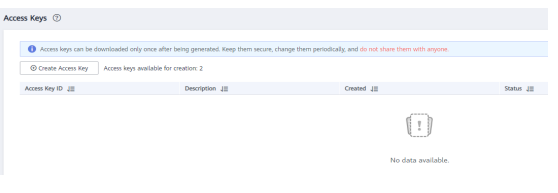

c. Click OK and save the access key file as prompted. The access key file will be saved to your browser's configured download location. Open the credentials.csv file to view Access Key Id and Secret Access Key.

 $\Box$  Note

- Only two access keys can be added for each user.
- To ensure access key security, the access key is automatically downloaded only when it is generated for the first time and cannot be obtained from the management console later. Keep them properly.
- Obtaining a project ID and account ID

You can obtain the project ID and account ID by performing the following steps:

a. Register with and log in to the management console.

- <span id="page-9-0"></span>b. Hover the cursor on the username in the upper right corner and select **My Credentials** from the drop-down list.
- c. On the **API Credentials** page, obtain the account name and account ID, and obtain the project ID from the project list.
- Obtaining the endpoint

An endpoint is the **request address** for calling an API. Endpoints vary depending on services and regions. You can obtain endpoints of the service from **[Endpoints](https://support.huaweicloud.com/intl/en-us/api-dataartsstudio/dataartsstudio_02_0004.html)**.

## **Preparing a DIS Application Development Environment**

For details, see **[Preparing a DIS Application Development Environment](https://support.huaweicloud.com/intl/en-us/usermanual-dis/dis_01_0602.html)**.

## **Developing an Application for Sending Data to DIS**

- **Step 1** Prepare a data sample.
- **Step 2** Modify the sample code.

The sample project is the **ProducerDemo.java** file in the **\dis-sdk-demo\src\main \java\com\bigdata\dis\sdk\demo** directory of the **huaweicloud-sdk-dis-java-.zip** package downloaded in the **[Preparing a DIS Application Development](https://support.huaweicloud.com/intl/en-us/usermanual-dis/dis_01_0602.html) [Environment](https://support.huaweicloud.com/intl/en-us/usermanual-dis/dis_01_0602.html)**.

Change the values of **AK**, **SK**, and **ProjectId** based on the site requirements.

```
private static void runProduceDemo()
\{//Create a DIS client instance.
     DIS dic = DISClientBuilder.standard()
           .withEndpoint("https://dis.cn-north-1.myhuaweicloud.com:20004")
           .withAk("${your_AK}")
           .withSk("${your_SK}")
           .withProjectId("${your_projectId}")
           .withRegion("cn-north-1")
          .buid():
//Configure the stream name.
      String streamName = "dis-demo";
//Confiaure the data to be uploaded.
      PutRecordsRequest putRecordsRequest = new PutRecordsRequest();
      putRecordsRequest.setStreamName(streamName);
      List<PutRecordsRequestEntry> putRecordsRequestEntryList = new
ArrayList<PutRecordsRequestEntry>();
String<sup>[]</sup> messages = { prepared data sample };
     for (int i = 0; i < messages.length; i++)\overline{\phantom{a}}ByteBuffer buffer = ByteBuffer.wrap(messages[i].getBytes());
         PutRecordsRequestEntry putRecordsRequestEntry = new PutRecordsRequestEntry();
       putRecordsRequestEntry.setData(buffer);
putRecordsRequestEntry.setPartitionKey(String.valueOf(ThreadLocalRandom.current().nextInt(1000000)));
         putRecordsRequestEntryList.add(putRecordsRequestEntry);
\qquad \qquad \} putRecordsRequest.setRecords(putRecordsRequestEntryList);
      log.info("========== BEGIN PUT ============");
      PutRecordsResult putRecordsResult = null;
```

```
 try
      {
         putRecordsResult = dic.putRecords(putRecordsRequest);
      }
      catch (DISClientException e)
      {
         log.error("Failed to get a normal response, please check params and retry. Error message [{}]",
            e.getMessage(),
            e);
      }
      catch (ResourceAccessException e)
      {
         log.error("Failed to access endpoint. Error message [{}]", e.getMessage(), e);
      }
      catch (Exception e)
      {
         log.error(e.getMessage(), e);
      }
      if (putRecordsResult != null)
      {
         log.info("Put {} records[{} successful / {} failed].",
            putRecordsResult.getRecords().size(),
            putRecordsResult.getRecords().size() - putRecordsResult.getFailedRecordCount().get(),
            putRecordsResult.getFailedRecordCount());
         for (int j = 0; j < putRecordsResult.getRecords().size(); j++)
         {
            PutRecordsResultEntry putRecordsRequestEntry = putRecordsResult.getRecords().get(j);
            if (putRecordsRequestEntry.getErrorCode() != null)
 {
            //Failed to upload the data.
               log.error("[{}] put failed, errorCode [{}], errorMessage [{}]",
                  new String(putRecordsRequestEntryList.get(j).getData().array()),
                  putRecordsRequestEntry.getErrorCode(),
                  putRecordsRequestEntry.getErrorMessage());
\qquad \qquad \} else
            {
               // Data is uploaded successfully.
              log.info("[{}] put success, partitionId [{}], partitionKey [{}], sequenceNumber [{}]",
                  new String(putRecordsRequestEntryList.get(j).getData().array()),
                  putRecordsRequestEntry.getPartitionId(),
                  putRecordsRequestEntryList.get(j).getPartitionKey(),
                  putRecordsRequestEntry.getSequenceNumber());
            }
         }
\qquad \qquad \} log.info("========== END PUT ============");
   }
----End
```
## **Starting the Data Upload Application**

Right-click the producer application and choose **Run As** > **1 Java Application** from the shortcut menu.

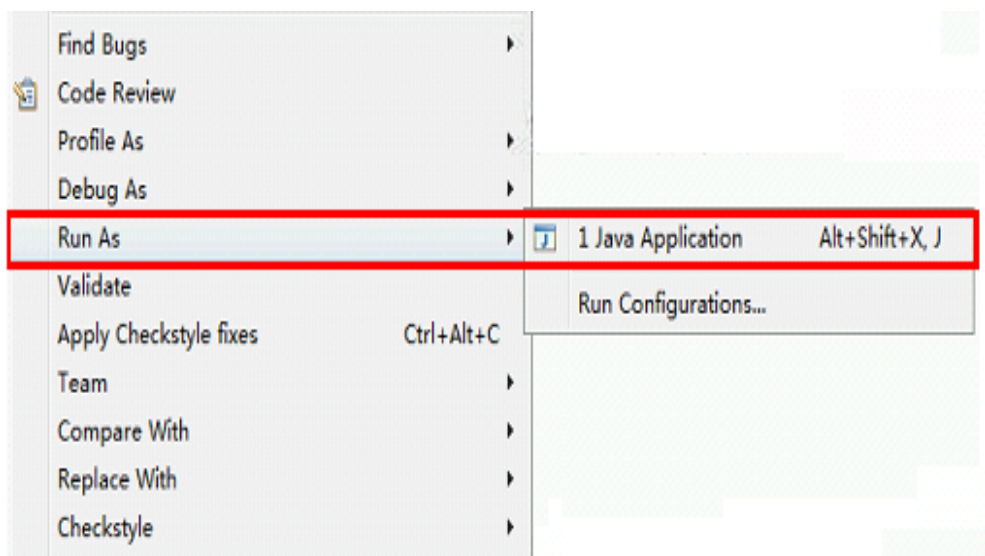

### <span id="page-11-0"></span>**Figure 1-3** Running the application

While data is being sent to DIS, the DIS console displays DIS stream information. If information similar to the following is displayed, the data has been successfully sent to DIS:

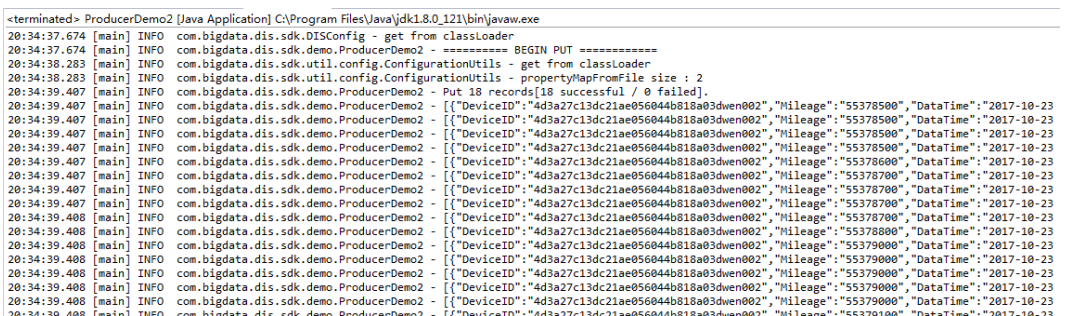

## **Viewing the Uploaded Data on CloudTable**

Run the **scan 'tbl1'** command on the HBase shell client. If information similar to the following is displayed, the data has been successfully uploaded to CloudTable:

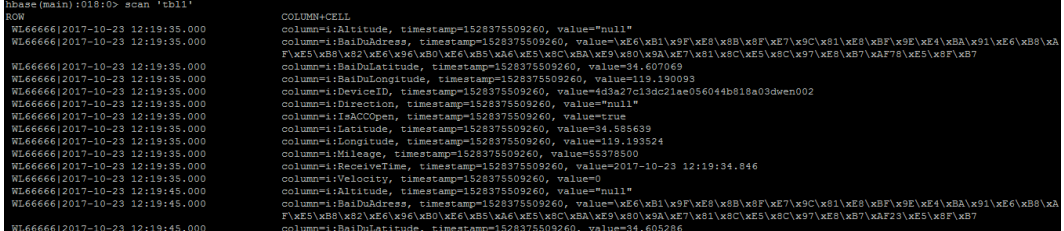

## **Querying Locations of a Specified Vehicle on CloudTable**

The following gives an example about how to query the locations of vehicle **WL66666** after **2017-10-23 12:22:00**.

**Step 1** Log in to the HBase shell client.

#### **Step 2** Run the **scan 'tbl1',{COLUMNS => ['i:Latitude','i:Longitude'], FILTER=>"RowFilter(>=,'binary:WL66666|2017-10-23 12:22:00')"}** command to query vehicle locations.

The following query result is displayed on the HBase client:

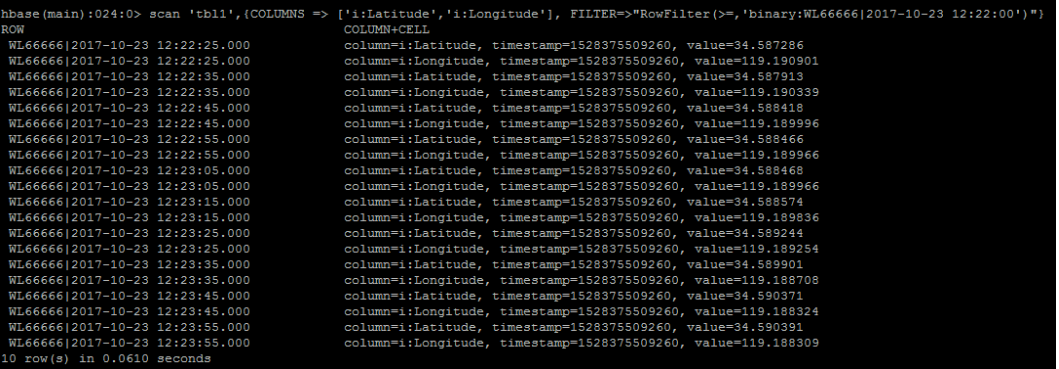

**----End**

# <span id="page-13-0"></span>**2 Collecting Incremental Log Data of Driving Behavior**

## **Scenario Overview**

Data Ingestion Service (DIS) collects incremental log data of driving behavior, uploads it to Object Storage Service (OBS), and analyzes the uploaded log data through Data Lake Insight (DLI). The analysis results reflect driving behaviors and can be used by vehicle enterprises to provide value-added services such as driving habit optimization.

#### **Figure 2-1** Service process diagram

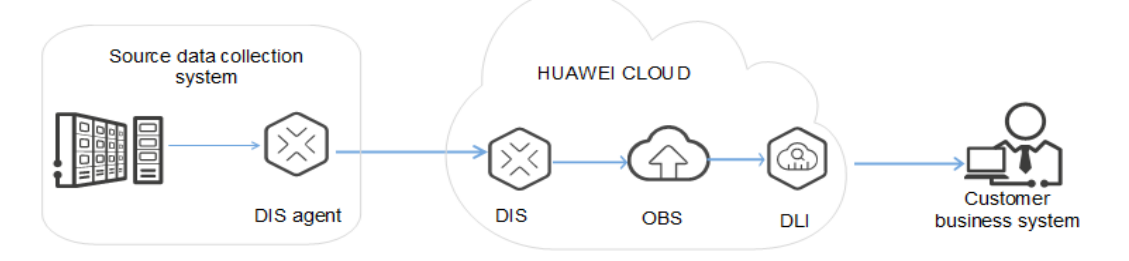

The procedure is as follows:

- 1. **[Creating an OBS Bucket](#page-14-0)**
- 2. **[Creating a DIS Stream](#page-14-0)**
- 3. **[Creating a Dump Task](#page-14-0)**
- 4. **[Obtaining Authentication Information](#page-16-0)**
- 5. **[Installing an Agent](#page-17-0)**
- 6. **[Preparing a Data Sample](#page-17-0)**
- 7. **Configuring a DIS Agent**
- 8. **[Starting the DIS Agent](#page-24-0)**
- 9. **[Viewing Uploaded Files on OBS](#page-25-0)**
- 10. **[Creating a Database](#page-25-0)**
- 11. **[Creating an OBS Table](#page-25-0)**

## 12. **[Querying a Data Sample](#page-27-0)**

13. **[Querying Results](#page-28-0)**

## <span id="page-14-0"></span>**Creating an OBS Bucket**

Create an OBS bucket for storing the data dumped by DIS. For details, see **[Creating a Bucket](https://support.huaweicloud.com/intl/en-us/usermanual-obs/en-us_topic_0045853662.html)**.

## **Creating a DIS Stream**

Create a stream. For details, see **[Creating a DIS Stream](https://support.huaweicloud.com/intl/en-us/usermanual-dis/dis_01_0601.html)**.

## **Creating a Dump Task**

- **Step 1** Log in to the DIS console.
- **Step 2** In the navigation tree, choose **Stream Management**.
- **Step 3** Click the stream created in **Creating a DIS Stream**. On the displayed page, click the **Dump Management** tab.
- **Step 4** Click **Create Dump Task**. On the **Create Dump Task** page, configure dump parameters.

#### $\Box$  Note

- A maximum of five dump tasks can be created for each stream.
- A dump task cannot be added to a stream whose **Source Data Type** is **FILE**.
- **Step 5** Click **Create Now**.

**Table 2-1** Dump task parameters

| <b>Parameter</b>           | <b>Description</b>                                                                                                    | Value |
|----------------------------|----------------------------------------------------------------------------------------------------|-------|
| Dump<br><b>Destination</b> | Destination to which data is<br>dumped.                                                                                                    | OBS   |
|                            | <b>OBS:</b> After the streaming data<br>is stored to DIS, it is then<br>periodically imported to OBS.                                                                                      |       |
|                            | After the real-time file data is<br>stored to DIS, it is imported to<br>OBS immediately.                                                                                                   |       |
| <b>Task Name</b>           | Name of the dump task. The<br>task name must be unique in a<br>stream. A task name is 1 to 64<br>characters long. Only letters,<br>digits, hyphens (-), and<br>underscores () are allowed. |       |

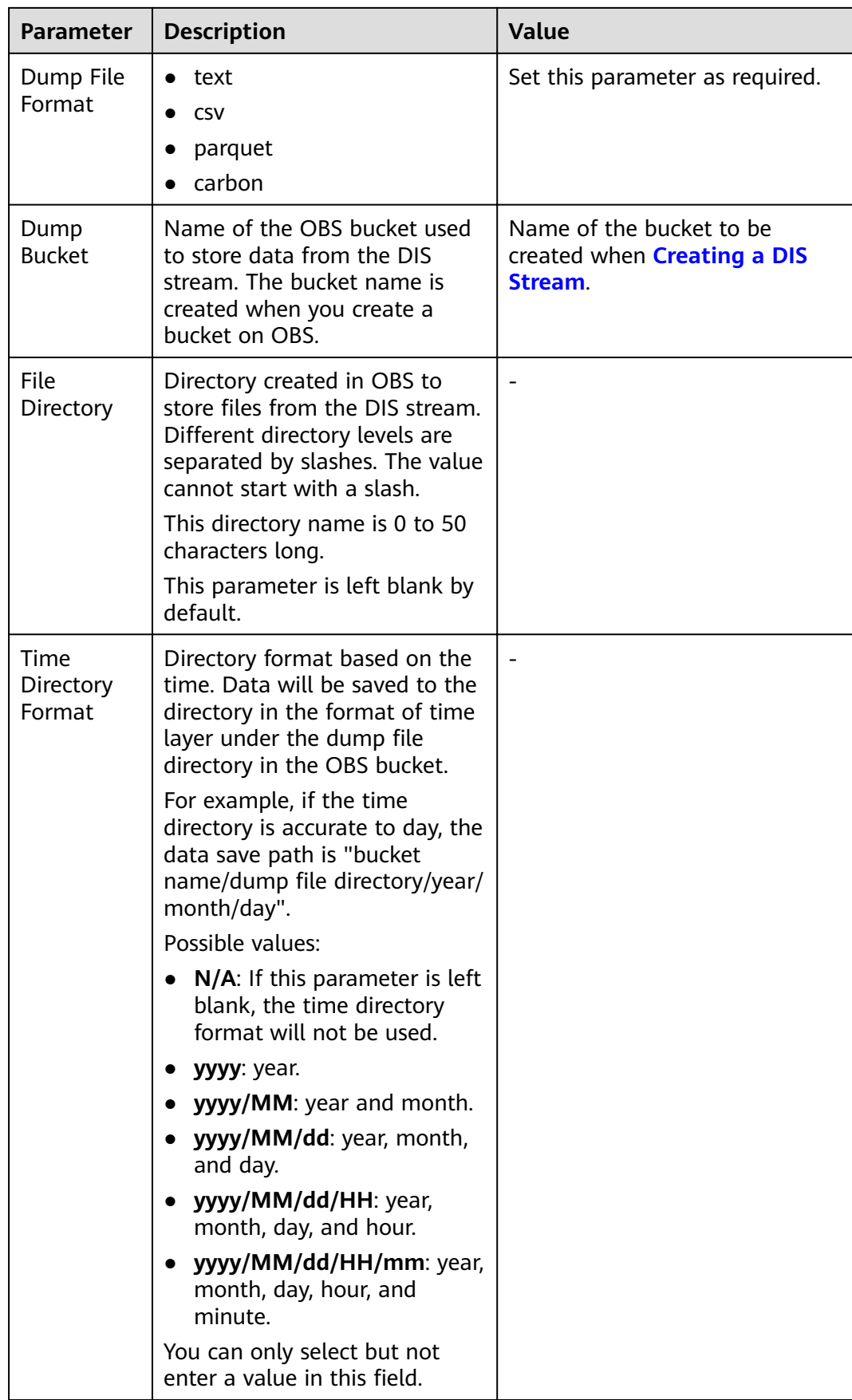

<span id="page-16-0"></span>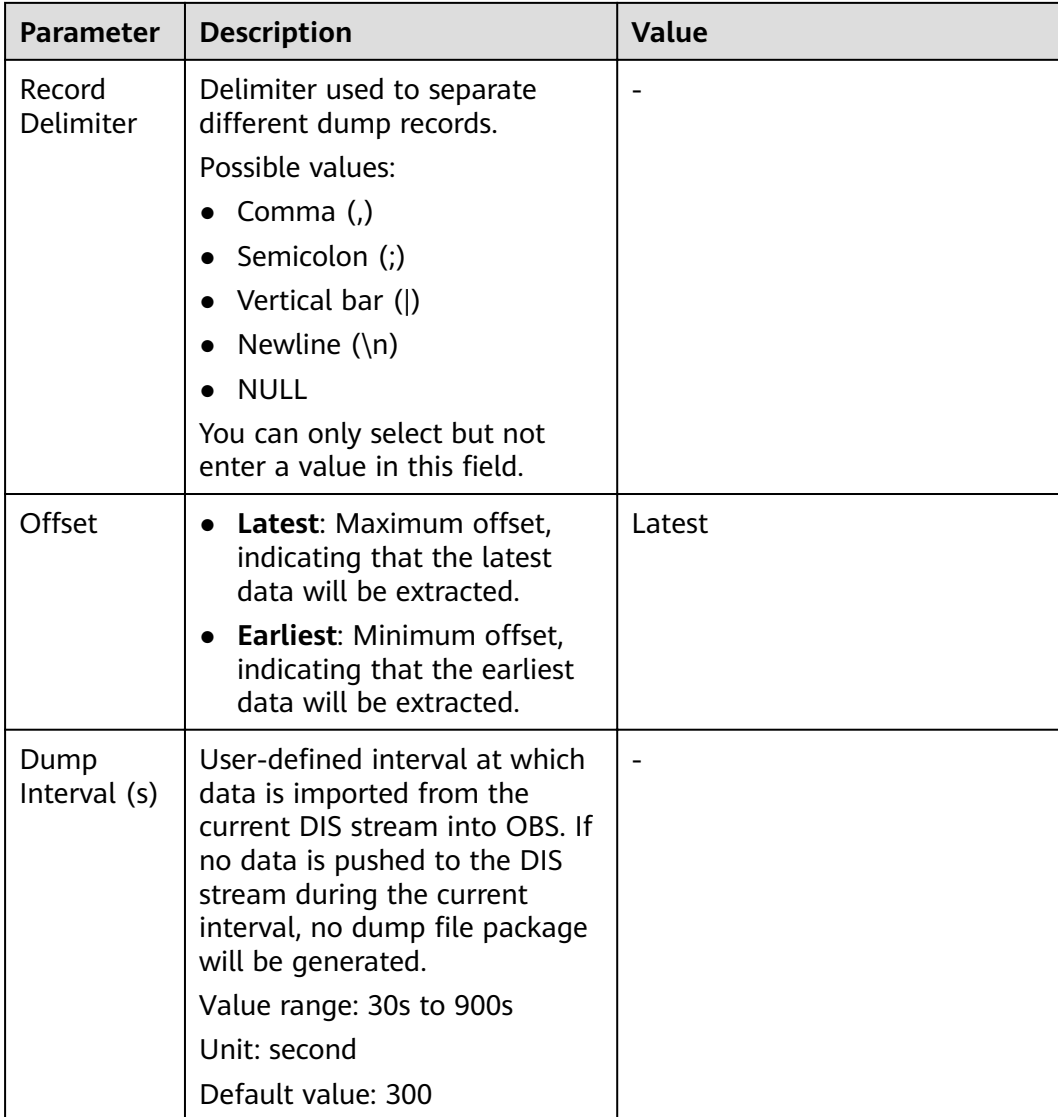

**----End**

## **Obtaining Authentication Information**

- Obtaining an Access Key ID/Secret Access Key (AK/SK) To obtain an access key, perform the following steps:
	- a. Log in to the management console, move the cursor to the username in the upper right corner, and select **My Credentials** from the drop-down list.
	- b. On the **My Credentials** page, choose **Access Keys**, and click **Create Access Key**. See **[Figure 2-2](#page-17-0)**.

### <span id="page-17-0"></span>**Figure 2-2** Clicking Create Access Key

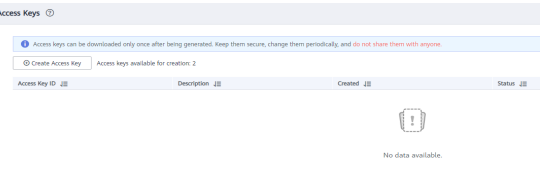

c. Click OK and save the access key file as prompted. The access key file will be saved to your browser's configured download location. Open the credentials.csv file to view Access Key Id and Secret Access Key.

#### $\Box$  Note

- Only two access keys can be added for each user.
- To ensure access key security, the access key is automatically downloaded only when it is generated for the first time and cannot be obtained from the management console later. Keep them properly.
- Obtaining a project ID and account ID

You can obtain the project ID and account ID by performing the following steps:

- a. Register with and log in to the management console.
- b. Hover the cursor on the username in the upper right corner and select **My Credentials** from the drop-down list.
- c. On the **API Credentials** page, obtain the account name and account ID, and obtain the project ID from the project list.
- Obtaining the endpoint

An endpoint is the **request address** for calling an API. Endpoints vary depending on services and regions. You can obtain endpoints of the service from **[Endpoints](https://support.huaweicloud.com/intl/en-us/api-dataartsstudio/dataartsstudio_02_0004.html)**.

## **Installing an Agent**

- **Step 1** Obtain the Agent installation package at **[https://dis-publish.obs-website.cn](https://dis-publish.obs-website.cn-north-1.myhuaweicloud.com/)[north-1.myhuaweicloud.com/](https://dis-publish.obs-website.cn-north-1.myhuaweicloud.com/)**.
- **Step 2** Decompress the **dis-agent-**X.X.X**.zip** package to the current folder.

**----End**

## **Preparing a Data Sample**

- **Step 1 [Obtain](https://dis-publish.obs-website.cn-north-1.myhuaweicloud.com/datasets/detail-records.zip)** the sample data package.
- **Step 2** Decompress the package to the current folder.

**----End**

## **Configuring a DIS Agent**

- **Step 1** Use the file manager to access the **conf** directory of the DIS agent program, for example, C:\dis-agent-*X.X.X*\conf.
- **Step 2** Open the **agent.yml** file using an editor and modify parameter values in the file based on the site requirements.

## $\Box$  note

- The configuration items and values must be separated by colons (:) and spaces.
- The agent.yml file is in Linux format. You are advised to use Sublime Text to edit the file.

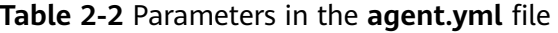

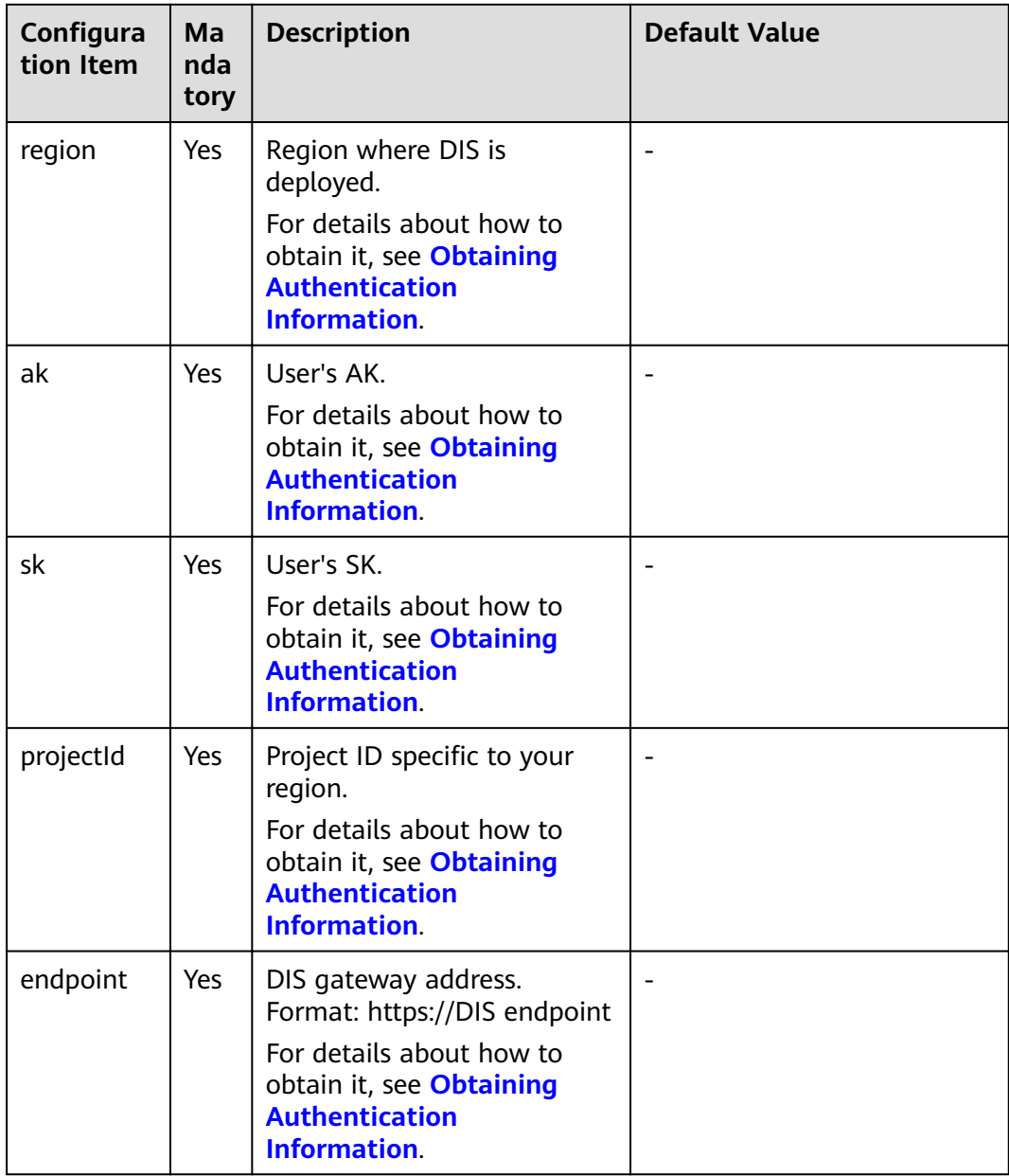

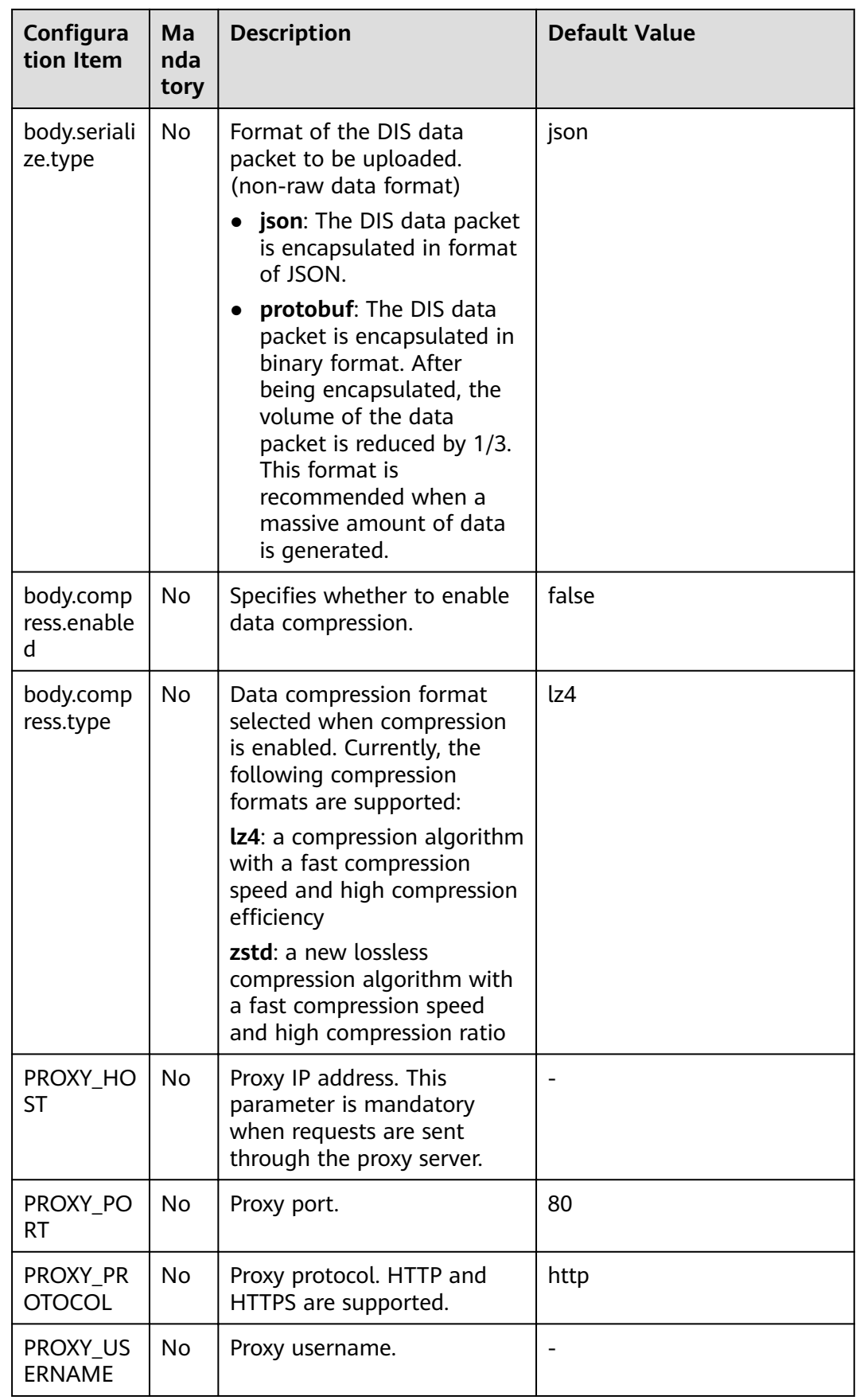

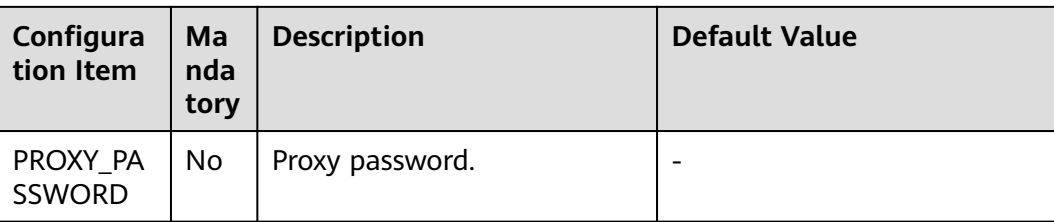

[flows]

The [flows] section presents information about the files that will be uploaded to DIS.

The following upload mode is supported:

DISStream: DIS Agent monitors text files continuously, collects incremental data in real time, parses the data by delimiter, and uploads it to DIS streams (source data type: BLOB, JSON, and CSV). Table 2-3 describes configuration parameters.

The **agent.yml** file provides example parameter settings.

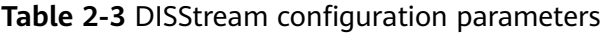

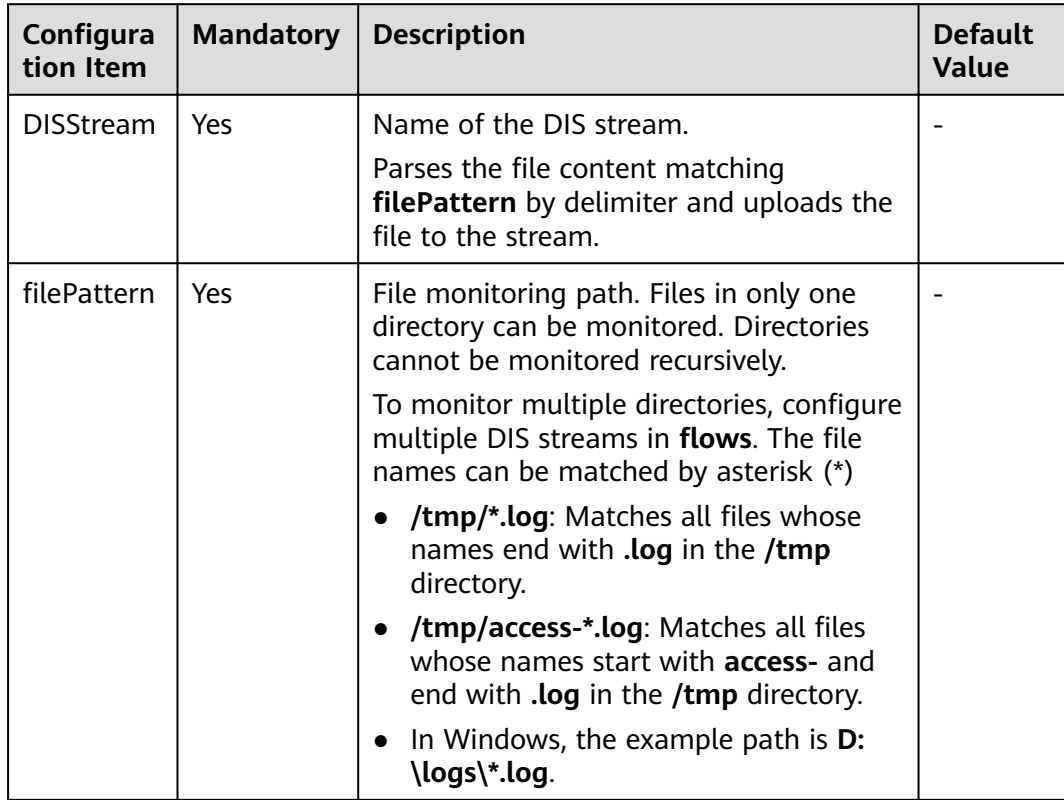

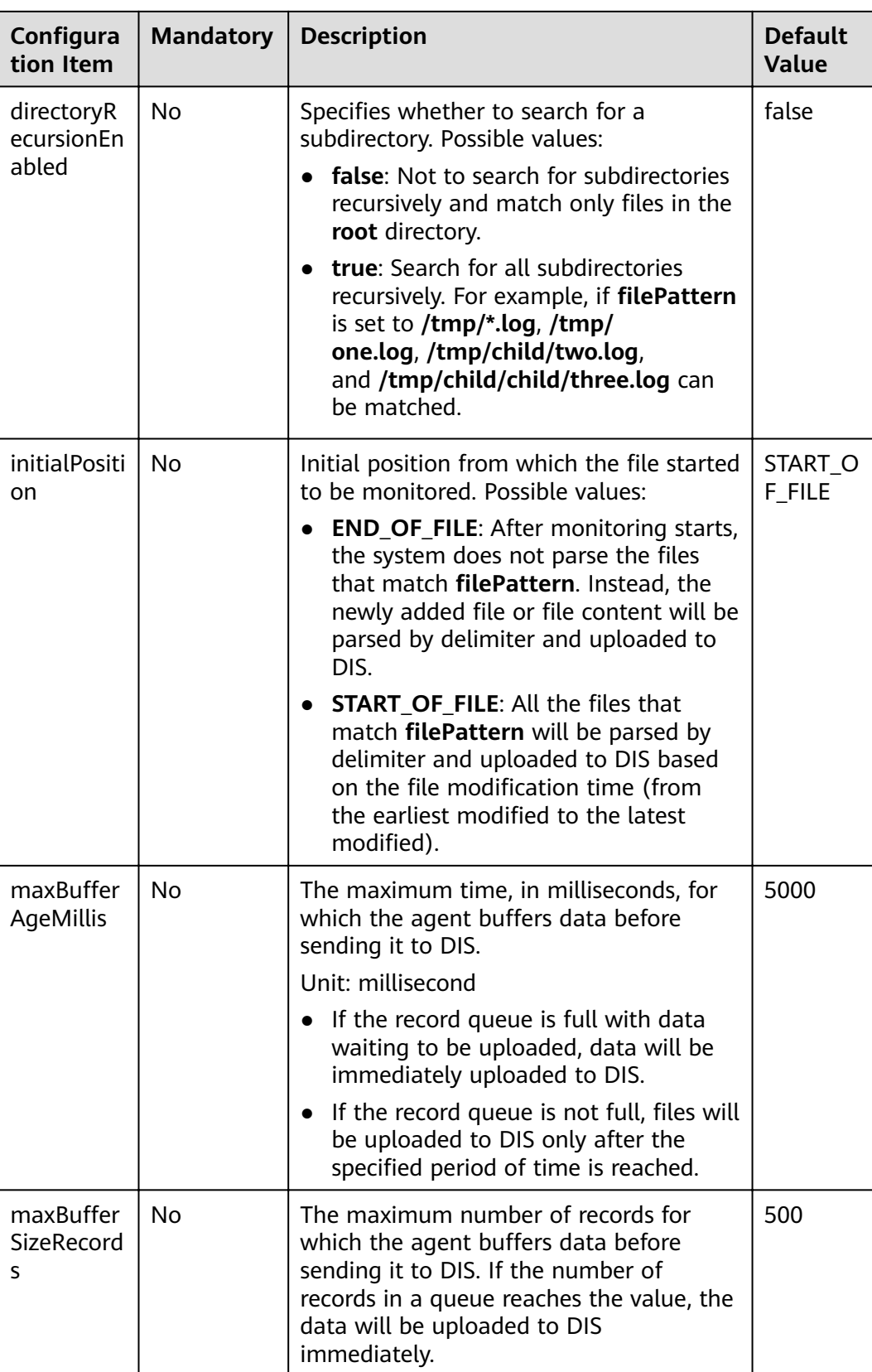

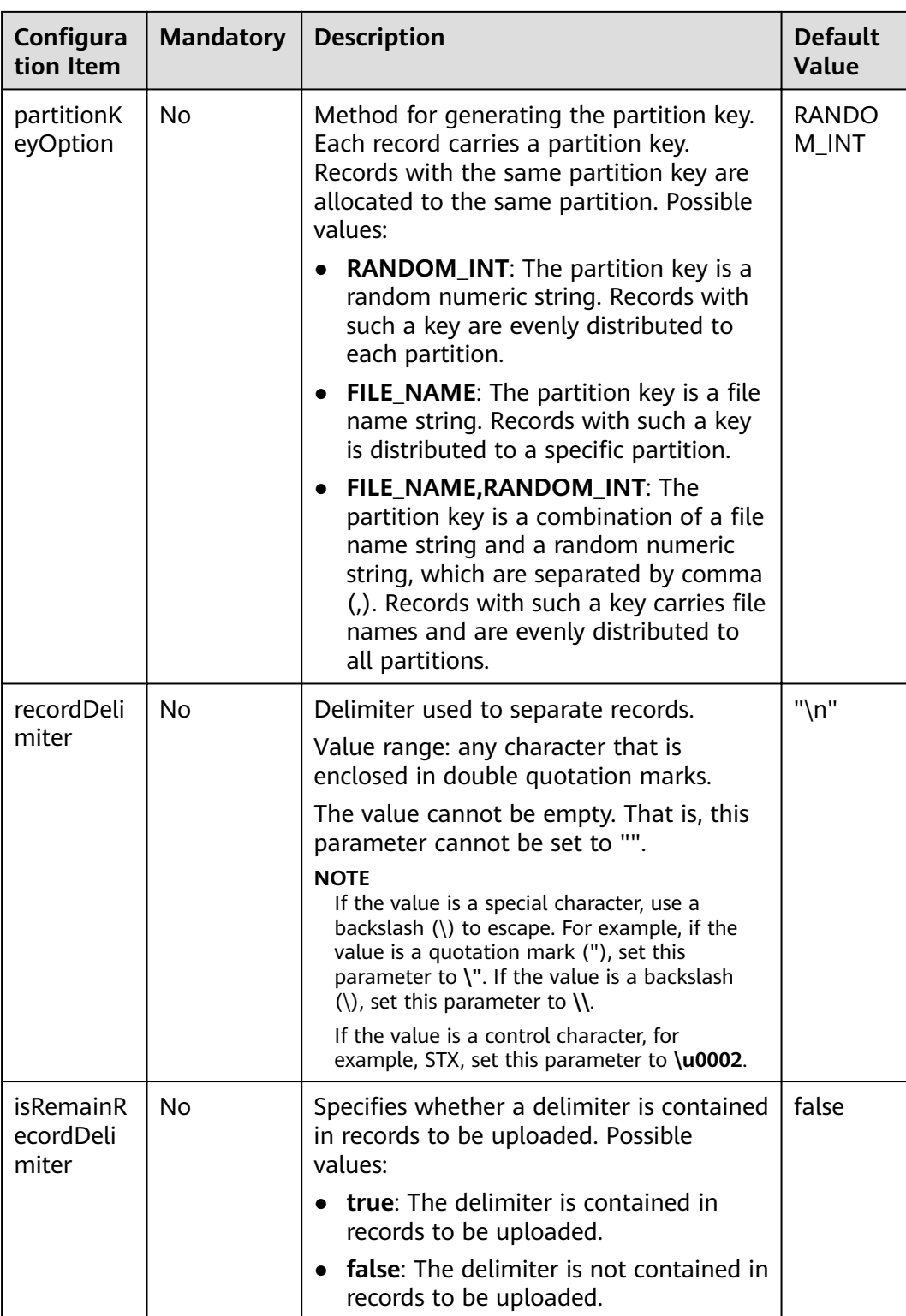

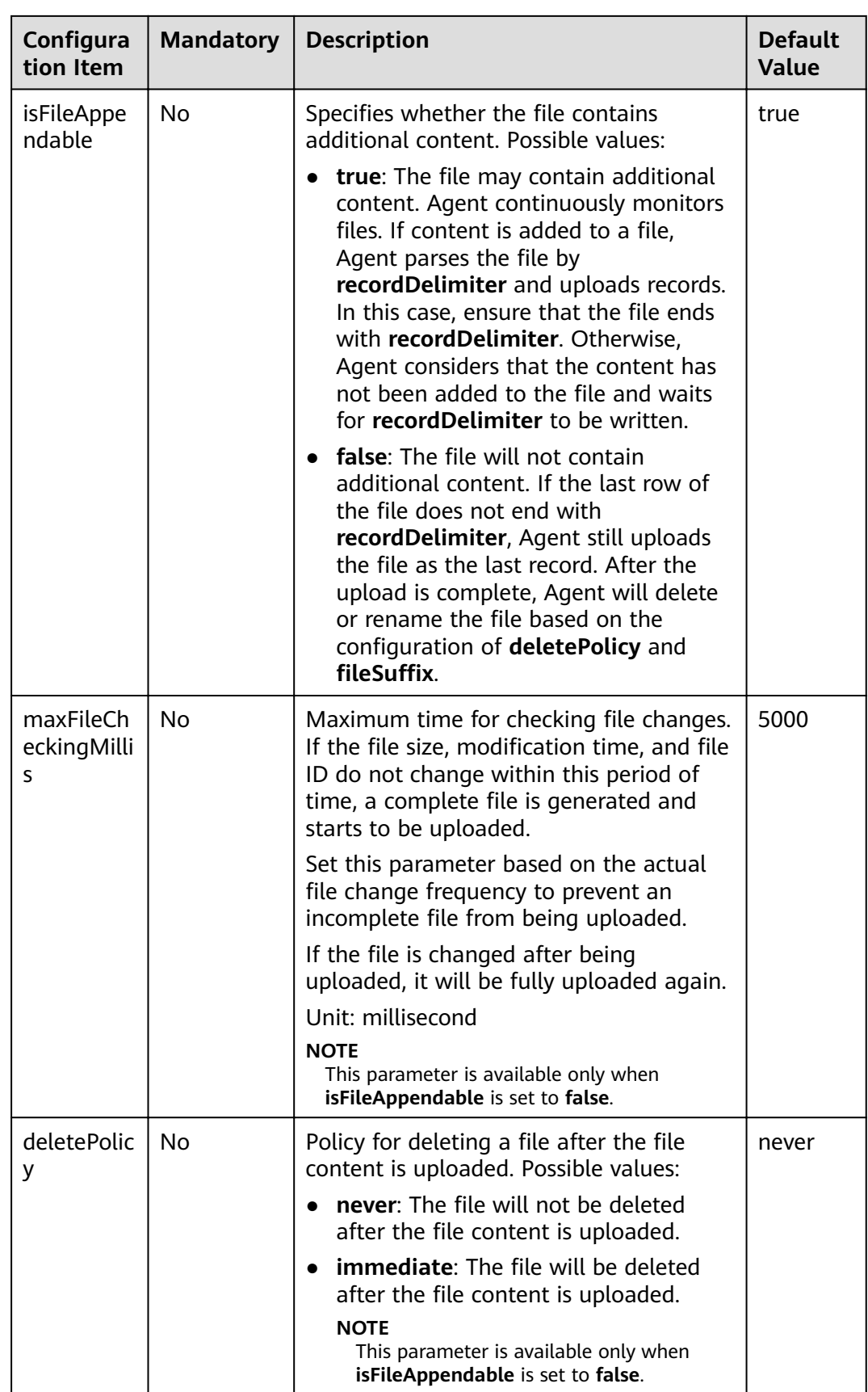

<span id="page-24-0"></span>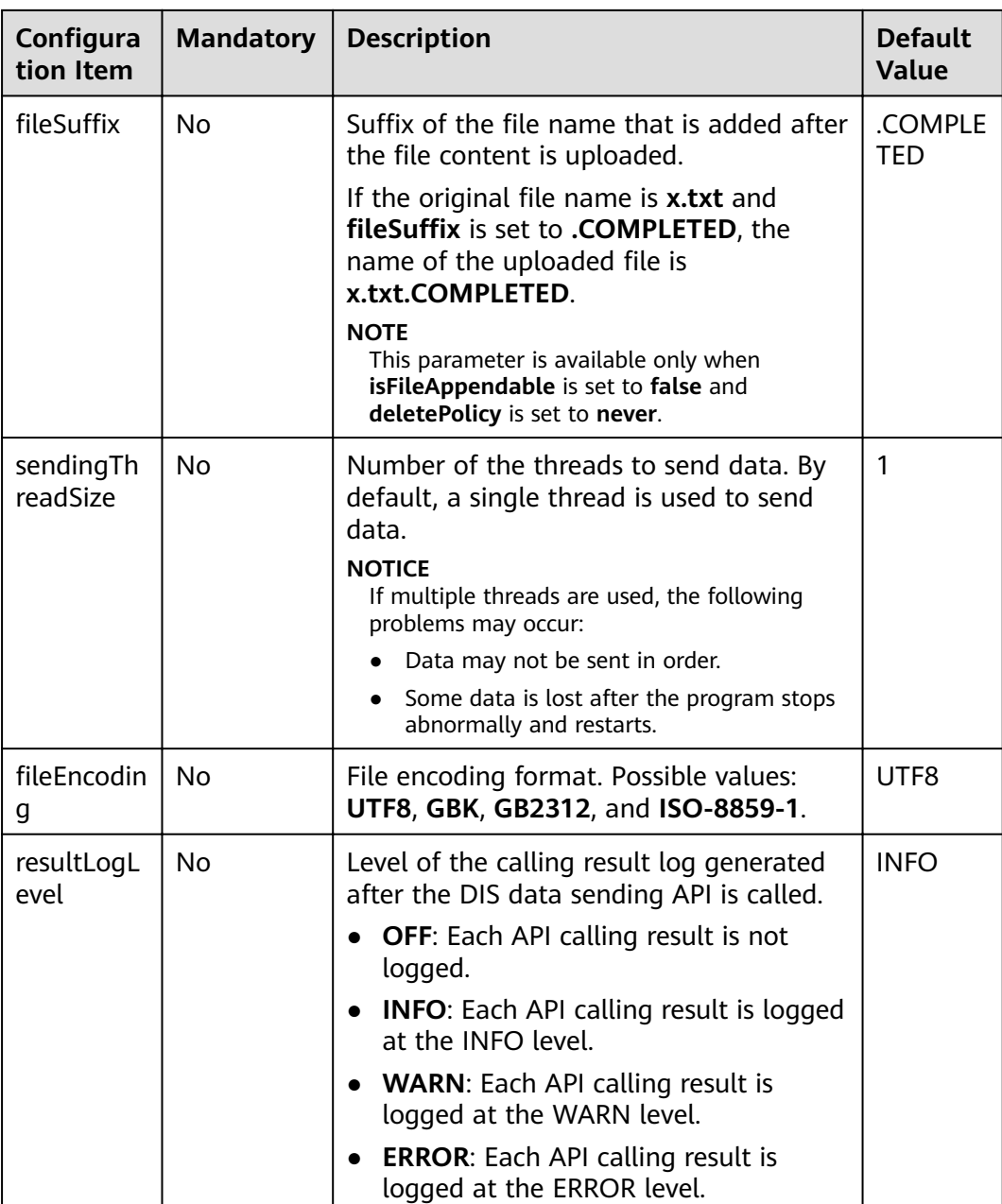

- **Step 3** (Optional) Use the Windows notepad to modify the **agent.yml** file and select **UTF-8** when saving the file.
	- 1. Choose **File > Save As**.
	- 2. In the **Save As** dialog box, set **Code** to **UTF-8**.
	- 3. Click **Save**. The confirmation dialog box is displayed.
	- 4. Click **Yes**.

**----End**

## **Starting the DIS Agent**

**Step 1** Use the file manager to access the **bin** directory of the DIS agent program, for example, C:\dis-agent-X.X.X\bin.

<span id="page-25-0"></span>**Step 2** Double-click the **start-dis-agent.bat** file. If the following information is displayed in the console window, the DIS agent is successfully started:

[INFO ] (main) com.bigdata.dis.agent.Agent Agent: Startup completed in XXX ms.

After the DIS agent is started, files are uploaded immediately and logs are continuously printed. If no ERROR log is found, files are uploaded without error.

If logs are not printed within 30 seconds and the information similar to the following is displayed, the upload is completed. Agent: Progress: [0 records (0 bytes) / 10 files (32573229 bytes)] parsed, and [0  $\,$  records / 10 files] sent successfully to destinations. Uptime: 30146ms

**----End**

## **Viewing Uploaded Files on OBS**

- **Step 1** Log in to the OBS console.
- **Step 2** In the navigation tree, choose **Bucket List**.
- **Step 3** In the **Bucket Name** column, click the bucket name configured in **[Creating a DIS](#page-14-0) [Stream](#page-14-0)**.
- **Step 4** On the displayed page, click the **Object** tab in the navigation tree to view the uploaded files.

**----End**

## **Creating a Database**

- **Step 1** On the homepage of the management console, choose **Service List** > **Analytics** > **Data Lake Insight**.
- **Step 2** Create a demo database. On the DLI console, click **Create Job** in the **SQL Job** area. The SQL job editor is displayed.
- **Step 3** On the left of the SQL job editor, click  $\Box$  and then  $\Theta$  to create a database.

#### $\Box$  Note

The **default** database is a built-in database. You cannot create a database named **default**.

**----End**

## **Creating an OBS Table**

**Step 1** Choose the demo database and enter the following SQL statement in the editing area:

create table demo.cars( NeutralSlideTime int, IsRapidlySlowdown int, DataTime STRING, Latitude STRING, IsOverspeedFinished int, IsACCOpen STRING, Direction STRING, IsOverspeed int, IsNeutralSlide int, IsOilLeak int,

 BaiDuLatitude STRING, OverspeedTime int, IsRapidlySpeedup int, DeviceID STRING, Mileage STRING, Longitude STRING, Velocity double, IsNeutralSlideFinished int, IsFatgueDriving int, Carnum STRING, BaiDuLongitude STRING, BaiDuAdress STRING, IsHthrottleStop int, ReceiveTime STRING, Altitude STRING ) USING **csv** OPTIONS (path "**obs://......**")

## $\Box$  note

Change csv in the SQL statement to the format of the file to be dumped to the OBS bucket, and change the OBS path to the actual path for storing data.

#### **Step 2** Click **Execute** to create a table.

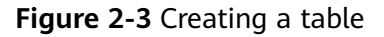

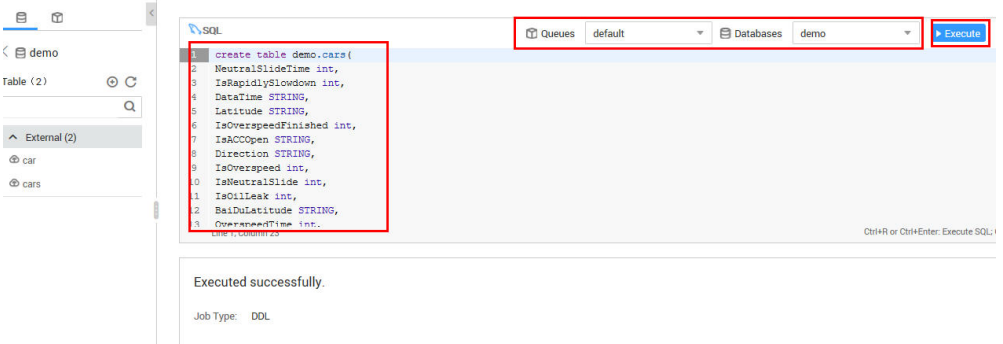

The fields in the table are described as follows:

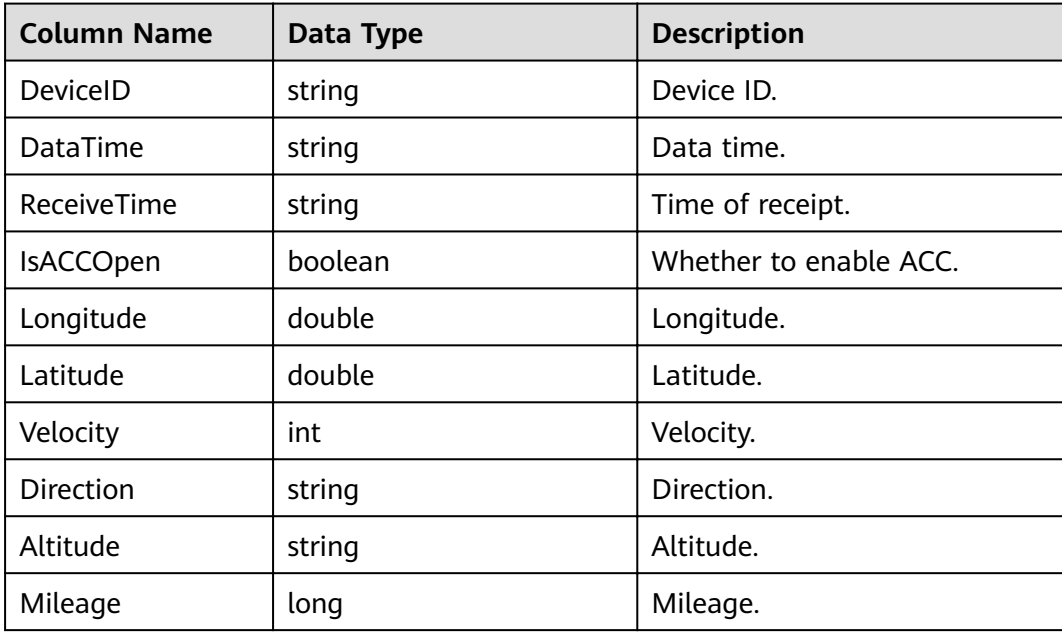

<span id="page-27-0"></span>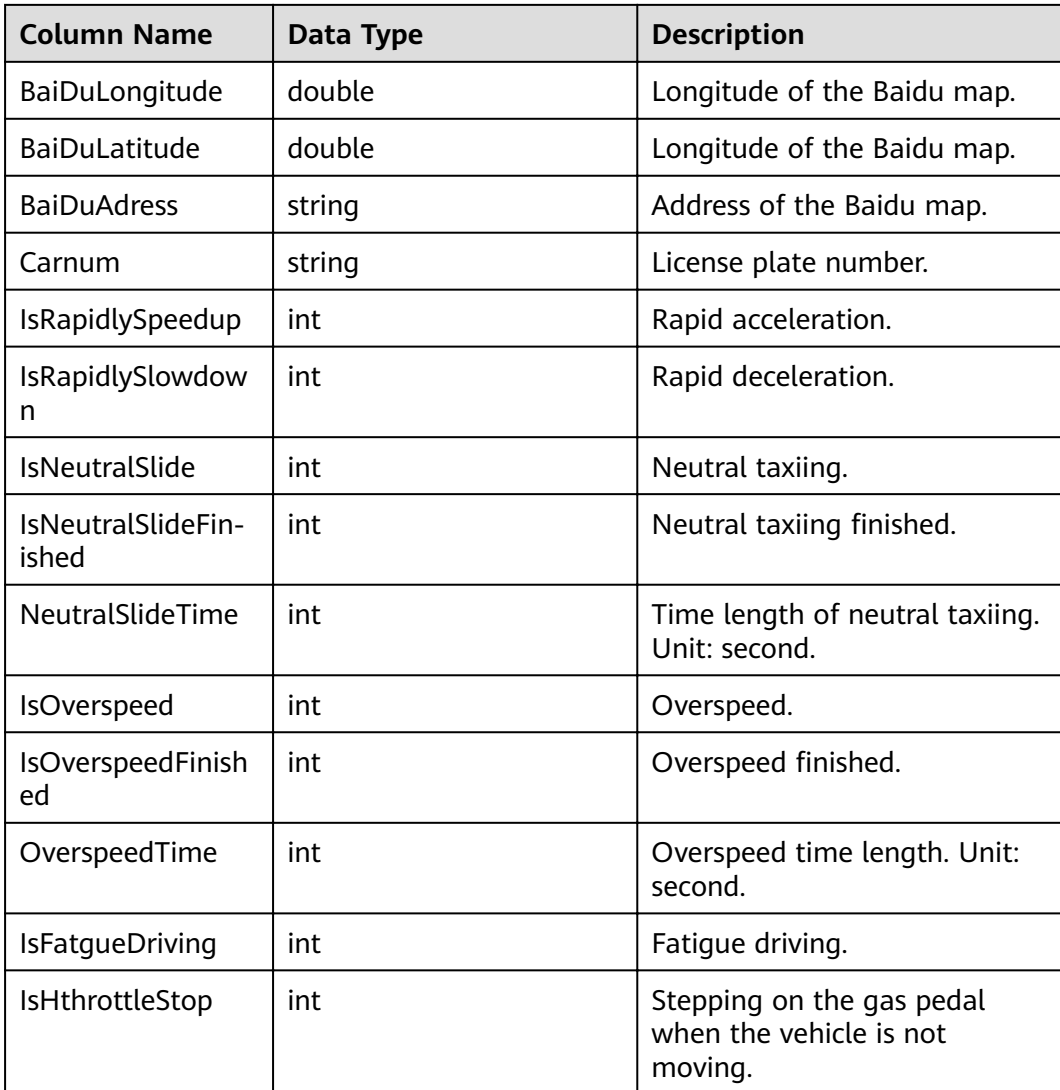

**----End**

## **Querying a Data Sample**

Acceleration statistics

```
select
  Carnum,
  day,
  IFNULL(sum(isRapidlySpeedup), 0) as rapidlySpeedupTimes
from
  (
   select
    *,
    cast(DataTime as date) as day
   from
    demo.cars
  ) t1
group by
  Carnum,
  day
```
## <span id="page-28-0"></span>**Querying Results**

**Figure 2-4** shows the execution results of the query statements.

#### **Figure 2-4** Speeding statistics

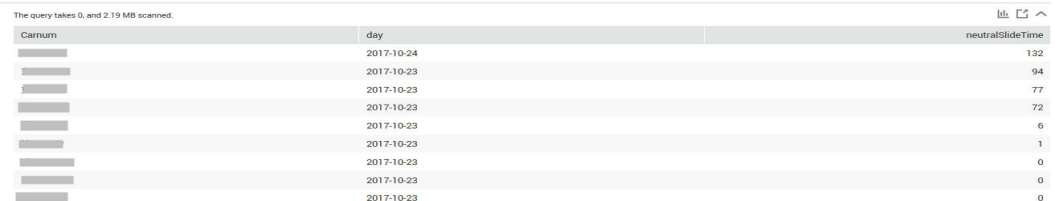

Click **Graphical Result** to display the query result in a graph. Set **Chart Type**, **X Axis**, and **Y Axis**. Then the speeding statistics diagram is displayed, as shown in **Figure 2-5**.

### $\Box$  Note

- If no column of the numeric type is displayed in the execution result, the result cannot be represented in charts.
- The chart types include the bar chart, line chart, and fan chart.
- In the bar chart and line chart, the X axis can be any column, while the Y axis supports only columns of the numeric type. The fan chart displays the corresponding legends and indicators.

### **Figure 2-5** Speeding statistics

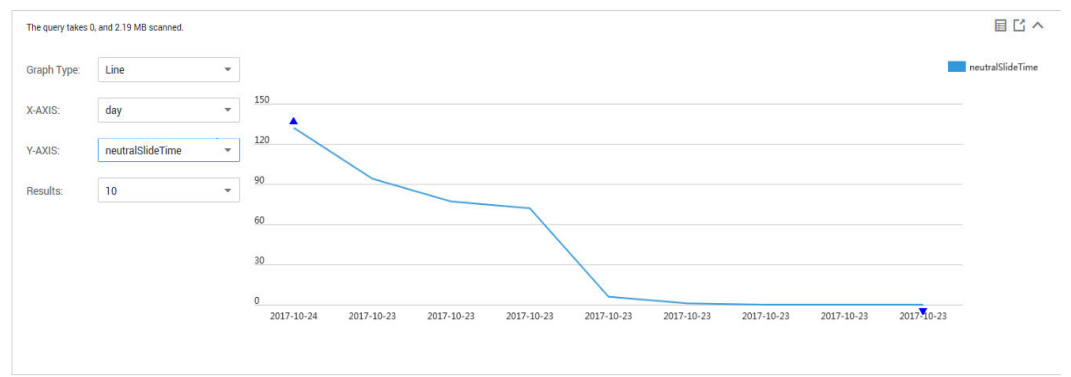